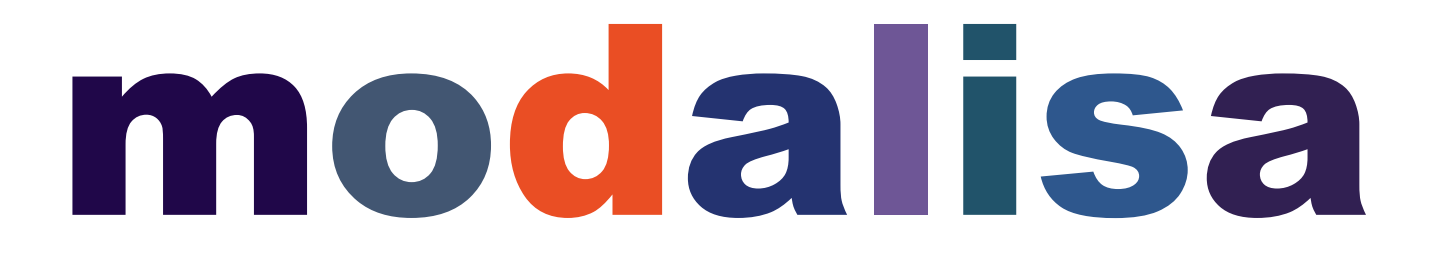

**Création, analyse de questionnaires et d'entretiens pour Windows 10 et MacOs 10**

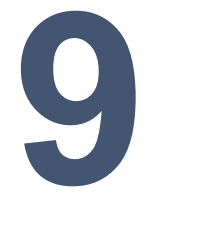

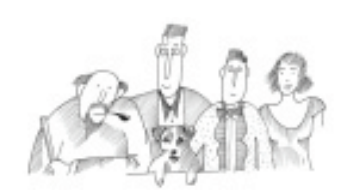

# **Traitement des questions texte et entretiens**

Vous trouverez dans cette section le mode d'emploi concernant les questions de type texte et des entretiens : codification et déconstructions, créations de variables fermées et numériques, analyses lexicométriques…

Informations complémentaires : [www.modalisa.com](http://www.modalisa.com/) - modalisa@kynos.info

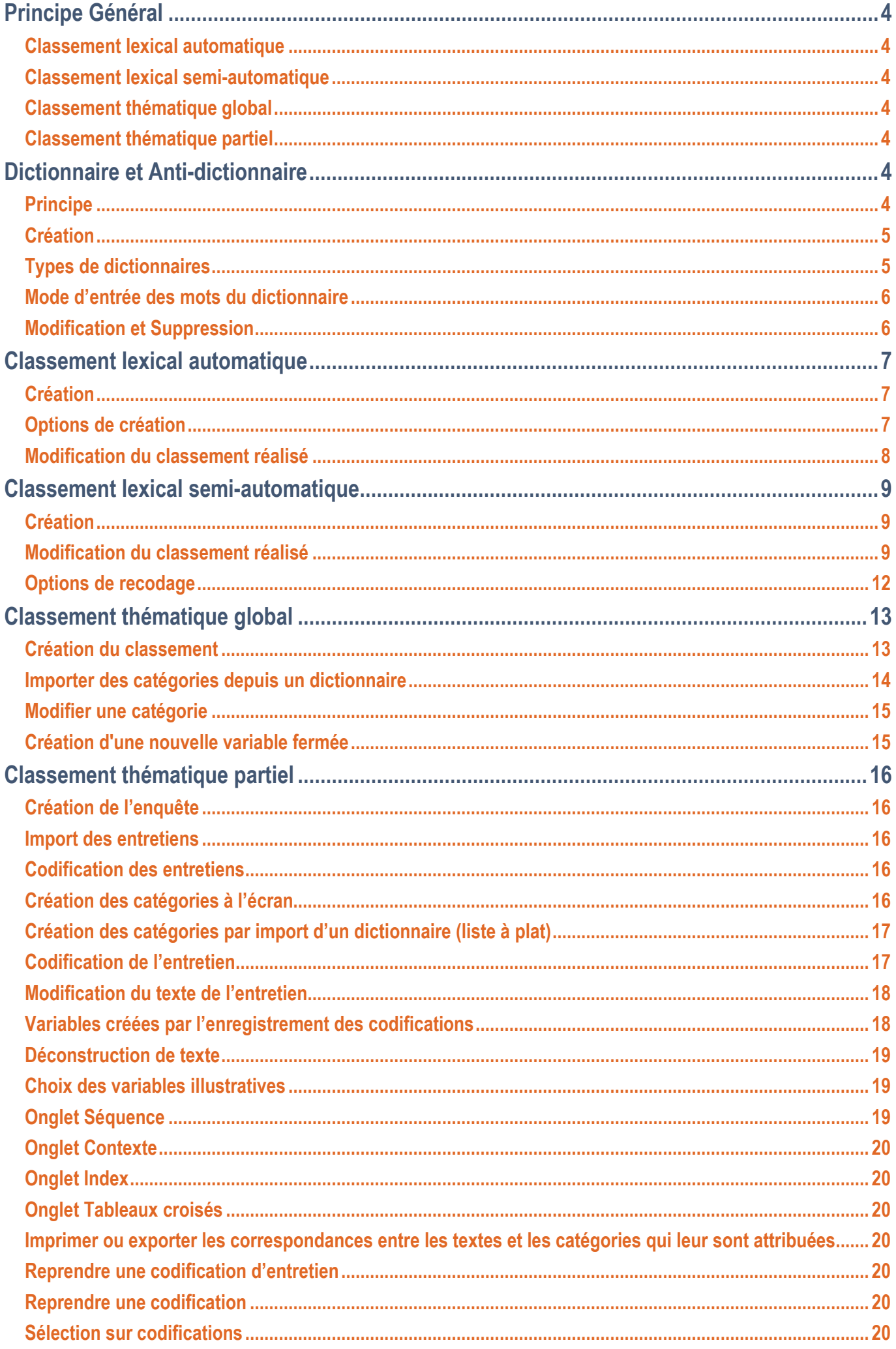

# <span id="page-3-0"></span>**Principe Général**

Par définition, les questions ouvertes sont multiformes. Elles n'induisent pas de réponses préétablies, et par conséquent laissent la possibilité à l'enquêté de s'exprimer avec ses propres mots.

Selon le type d'enquête réalisée et la méthodologie utilisée, elles prennent diverses formes et requièrent des traitements variés.

Le classement ou recodage des questions ouvertes est le préliminaire nécessaire à leur analyse. Au-delà du comptage de mots ou de leurs cooccurrences, le principe de ce recodage est de ramener un texte en un ensemble de catégories ou modalités dont le nombre limité permette le traitement statistique et le croisement avec les autres variables de la base de données.

Par ailleurs, ces options peuvent être une aide à l'analyse de contenu des entretiens et des réponses longues.

Le logiciel Modalisa ne traite que des chaînes de caractères. En aucun cas le programme n'est à même de prendre en compte le sens des mots et de réaliser des analyses sémantiques.

En revanche, Modalisa est un programme disposant de fonctions lexicographiques et de codification, qui s'avèrent des aides précieuses à l'analyse de contenu.

Il peut traiter des questions ouvertes dont les réponses sont composées d'un seul mot ou de plusieurs milliers (dans le cas d'un entretien).

Dans cette optique, les outils de classement et d'analyse des textes sont de quatre types : classement lexical automatique, classement lexical semi-automatique, classement thématique global et classement thématique partiel.

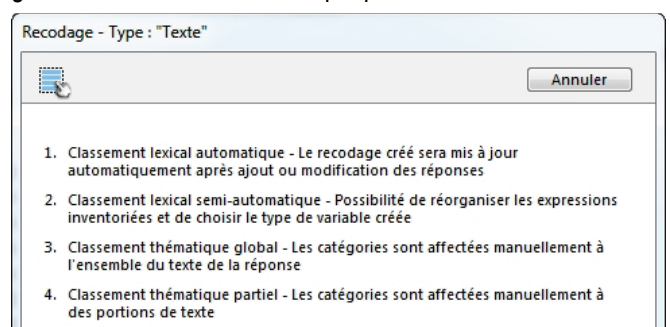

## <span id="page-3-1"></span>**Classement lexical automatique**

D'une façon générale, le classement lexical automatique s'utilise pour des questions ouvertes courtes ou comportant des noms propres. Il peut servir à réaliser un recodage immédiat ou tout simplement un test sur les données.

En effet, cette option permet d'avoir immédiatement la liste du vocabulaire des réponses textes, que l'on peut trier en ordre croissant ou décroissant.

Sur le plan méthodologique, Modalisa procède d'abord à l'inventaire des réponses, mots ou expressions. Puis, le logiciel transforme la question texte en question fermée dont les modalités sont les réponses trouvées. Il y a donc autant de modalités que de réponses différentes.

Enfin, cette question texte est recodée en tant que question à réponse(s) unique ou multiple(s).

Pour des enquêtes comportant un grand nombre de questionnaires et des réponses assez uniformes, le classement automatique avec inventaire de mots est le plus rapide, car le recodage se fait sur la liste complète des mots répertoriés.

## <span id="page-3-2"></span>**Classement lexical semi-automatique**

Cette option est du même type que l'option précédente, mais elle offre en plus la possibilité de réorganiser les expressions inventoriées et de choisir le type de variable créée.

## <span id="page-3-3"></span>**Classement thématique global**

Dans ce type de recodage, les catégories (mots-clefs) sont affectées manuellement, questionnaire par questionnaire.

Cela permet un travail intellectuel plus fin puisque chaque question ouverte est analysée une à une.

Le classement manuel est à privilégier lorsqu'on a peu de questionnaires à traiter avec des réponses très différentes ou complexes.

La création des nouvelles modalités peut se faire au fur et à mesure des besoins, questionnaire par questionnaire.

Ce classement s'appelle global parce que la ou les catégories choisies sont affectées à l'ensemble de la réponse texte.

## <span id="page-3-4"></span>**Classement thématique partiel**

Si les questions ouvertes sont longues, ou bien si l'on a à traiter des entretiens, on pourra affecter des catégories non plus à l'ensemble de la question ouverte ou de l'entretien, mais à des portions de texte à l'intérieur de la réponse analysée.

Cette option démultiplie les possibilités de recodage puisqu'elle permet le travail au niveau des portions de texte. C'est un puissant outil d'aide à l'analyse de contenus, pour des entretiens qualitatifs ou des questions longues et complexes.

En dernière instance, ce classement permet de se référer à toutes les citations reliées à une catégorie (thème) et il est possible de l'exporter dans un traitement de texte.

*N.B. Le travail s'effectuant manuellement, les classements thématiques sont plus gourmands en temps de travail humain.*

# <span id="page-3-5"></span>**Dictionnaire et Anti-dictionnaire**

Dans Modalisa, les outils les plus importants pour la classification des questions ouvertes, en dehors du cerveau de l'utilisateur, sont les dictionnaires et les anti-dictionnaires.

## <span id="page-3-6"></span>**Principe**

Dans Modalisa, un dictionnaire désigne une liste de mots, simple ou hiérarchisée, utilisée pour le recodage des questions de type texte ou questions ouvertes.

Il peut être basé soit sur l'inventaire des mots relevés dans les questions ouvertes, il est alors fabriqué automatiquement par

le logiciel (dans le classement lexical) ; soit sur une liste de mots qui servent de catégories à affecter aux réponses ouvertes. Cette liste peut être réalisée au fur et à mesure de l'analyse et sauvegardée a posteriori, ou elle peut être établie a priori et appliquée manuellement à tout ou partie d'une réponse (dans les classements thématiques).

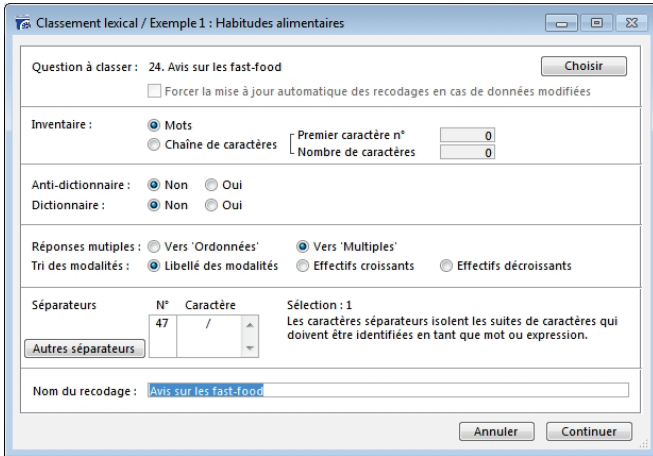

Un anti-dictionnaire est une liste de mots que l'on souhaite ne pas prendre en compte dans l'analyse. Il permet de filtrer les mots vides de sens tels que les pronoms (je, tu, il,…), les articles (le, la, les, un, des...), les adverbes, les conjonctions de coordination (mais, ou, et, donc, or, ni, car), les prépositions, etc. Mais sur le même principe, il peut servir à filtrer d'autres mots en fonction des thématiques explorées.

En général, il est constitué via le classement lexical semiautomatique qui réalise la liste de tous les mots présents dans les questions texte. Il faut alors éliminer les mots que l'on souhaite analyser et garder seulement les mots que l'on souhaite écarter de l'analyse, puis enregistrer le dictionnaire ainsi constitué.

## <span id="page-4-0"></span>**Création**

Pour créer un dictionnaire, cliquer sur **Textes / créer dictionnaire** :

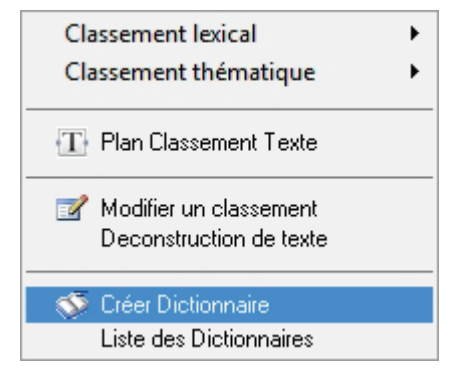

Saisir le nom du nouveau dictionnaire et choisir son type : Liste simple, Synonymes ou Correspondances.

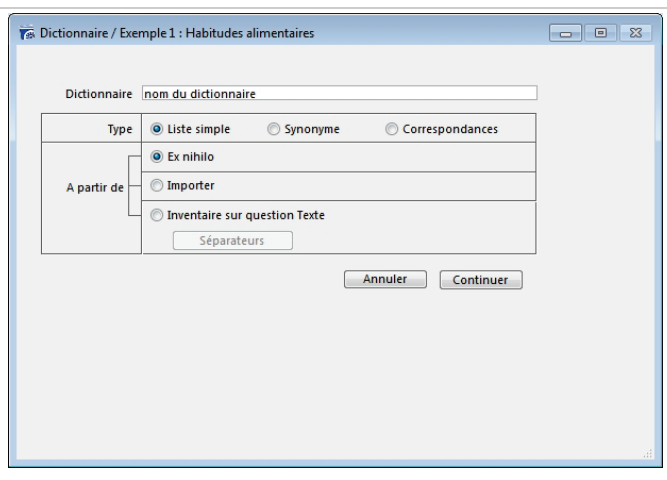

## <span id="page-4-1"></span>**Types de dictionnaires**

## **Dictionnaire en liste simple**

C'est le plus utilisé, qu'il soit basé sur un classement lexical automatique ou réalisé a priori de l'analyse.

Il sert également à compter le nombre d'occurrence des mots du dictionnaire présents dans le texte.

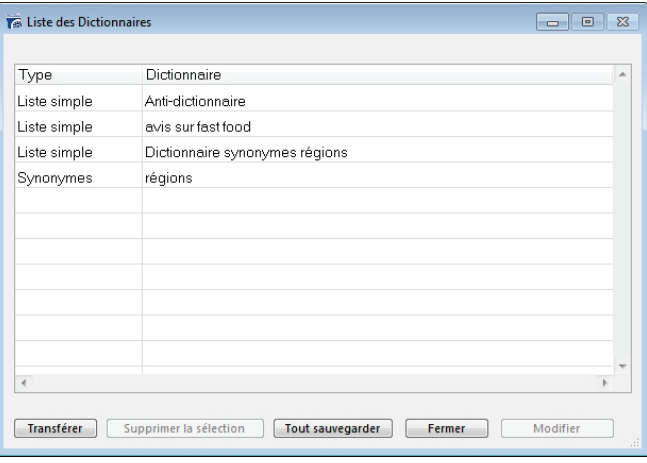

## **Dictionnaire des synonymes**

Dans ce dictionnaire, un terme associé à plusieurs mots. Par conséquent, il sert à regrouper un ensemble de mots sous un seul autre.

Par exemple, on peut regrouper tous les mots désignant un moyen de transport (avion, train, car, bus, taxi, vélo, auto) sous la modalité « transports » ou les noms des différentes monnaies (euro, dollar, couronne, livre, pesos) sous le terme générique « monnaie ». Il suffit d'indiquer au programme via le dictionnaire d'affecter la catégorie chaque fois qu'il rencontre le mot dans les réponses aux questions ouvertes.

## **Dictionnaire des correspondances**

Ce dictionnaire ressemble au dictionnaire des synonymes, à la différence qu'il sert à remplacer un seul mot par un seul autre. Il est très utile notamment pour recoder les données sous forme de numéro, afin de les rendre intelligibles.

Par exemple, il peut remplacer le lieu de résidence (Les Lilas) par le nom du département de résidence (Seine-Saint-Denis ou 93).

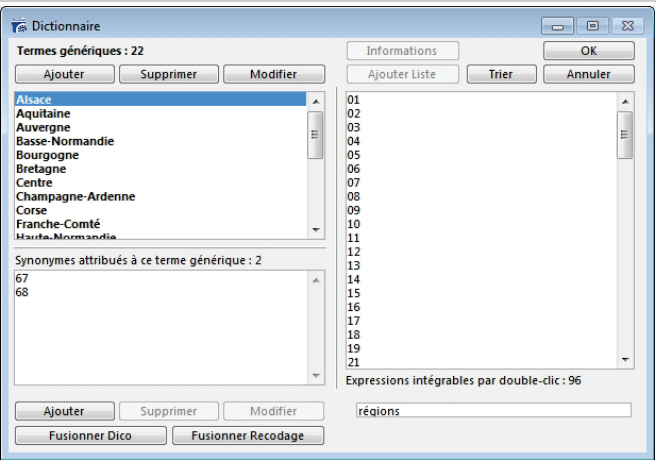

Ici les numéros de département sont remplacés par les noms des régions auxquelles ils appartiennent.

## <span id="page-5-0"></span>**Mode d'entrée des mots du dictionnaire**

Il est ensuite possible de choisir le mode d'entrée des listes de mots qui constituent le dictionnaire : -ex nihilo, import d'un fichier ou inventaire sur question texte.

### **Ex nihilo**

Les mots ou chaines de caractères sont ajoutés manuellement.

Dans le cas de la liste simple, chaque terme correspond à une ligne.

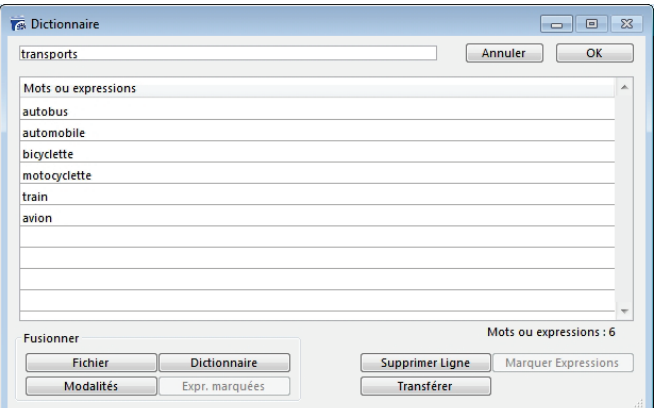

Dans le cas du dictionnaire de synonymes, le terme générique (ici « transport ») correspond à plusieurs mots (ici, « auto », « voiture », « train », « vélo »).

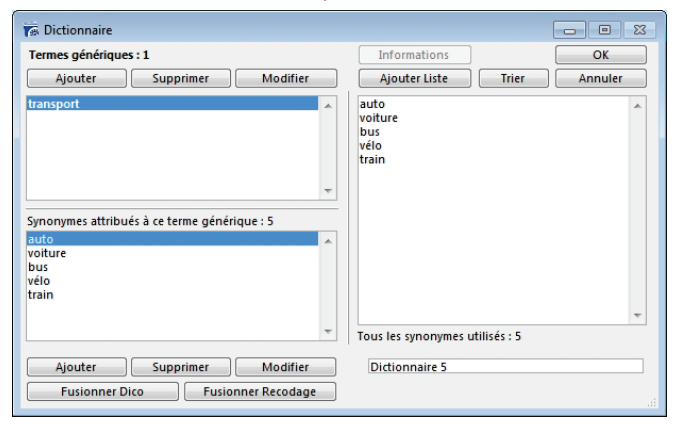

## **Importation**

Une autre possibilité consiste à importer des listes de mots constituées a priori dans un tableur ou sur un fichier texte.

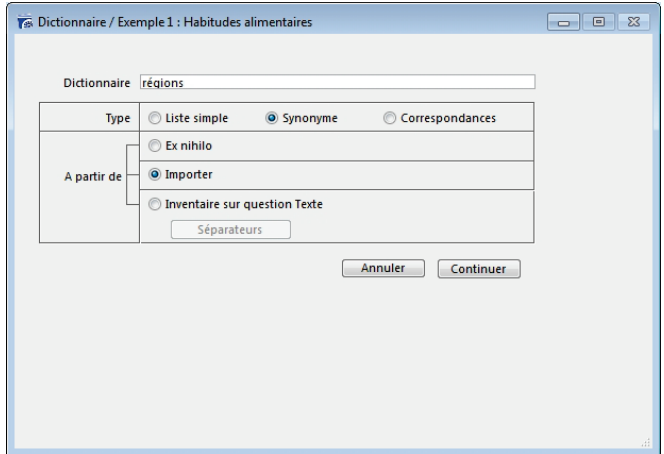

#### **Inventaire sur question texte**

Enfin, il est possible de constituer le dictionnaire ou l'antidictionnaire automatiquement en faisant l'inventaire de l'ensemble des mots des questions ouvertes ou des entretiens que l'on souhaite analyser.

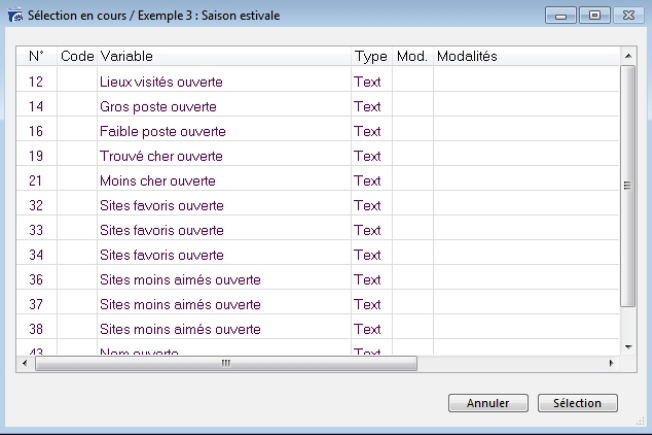

Dans la fenêtre ci-dessus, le programme Modalisa demande de sélectionner la ou les questions textes à partir desquelles on souhaite constituer le dictionnaire.

Puis il réalise l'énumération de tous les termes, et il est ensuite possible de modifier cette liste manuellement.

## <span id="page-5-1"></span>**Modification et Suppression**

Pour modifier un dictionnaire, cliquer sur **Liste des dictionnaires** puis sur le bouton **Modifier**. On accède alors à l'écran de création utilisé préalablement.

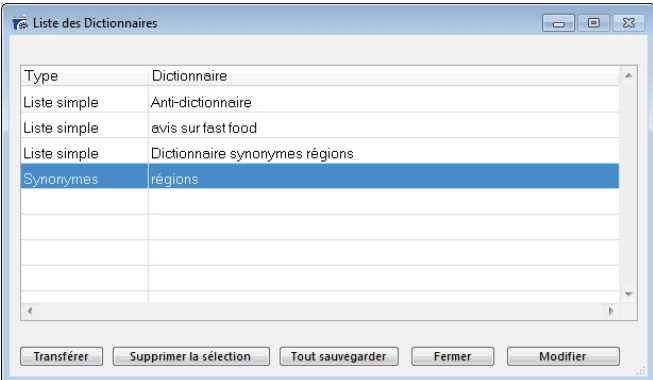

Pour le supprimer, cliquer sur le bouton **Supprimer la sélection**.

*Attention ! La suppression d'un dictionnaire est irréversible.*

## <span id="page-6-0"></span>**Classement lexical automatique**

## <span id="page-6-1"></span>**Création**

Dans le menu **Textes** choisir la fonction **Classement Lexical – automatique et mis à jour après modification des données**

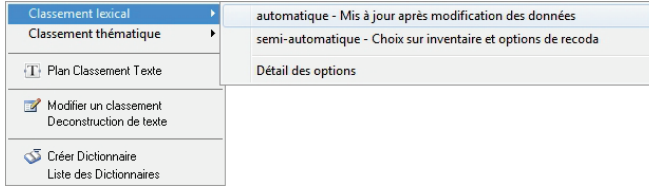

La fenêtre de dialogue qui s'ouvre permet de :

- sélectionner la question à traiter,
- caractériser les mots ou chaines de caractères pris en compte pour la création de la liste des catégories
- déterminer l'utilisation d'un dictionnaire ou d'un antidictionnaire
- déterminer le type de variable créée par le recodage
- choisir le ou les caractères séparateurs des mots ou chaines de caractères que l'on souhaite prendre en compte
- nommer la nouvelle variable créée

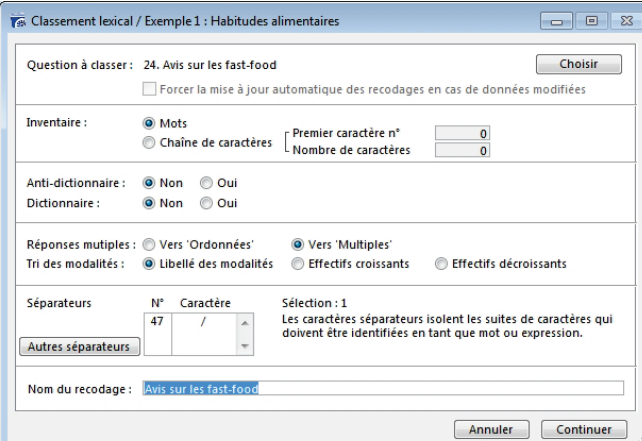

## <span id="page-6-2"></span>**Options de création**

### **Mots**

L'option **Mots** prend en compte pour le recodage tout mot dans son intégralité, c'est-à-dire tout élément constitué d'une série de caractères ininterrompue, conformément à la table des séparateurs, par défaut ou choisis.

### **Chaîne de caractères**

L'option **chaîne de caractères** permet de prendre en compte pour le recodage un nombre déterminé de caractères.

Par exemple, pour une variable « Code Postal », il est possible de ne prendre en compte que les deux premiers caractères afin de créer une variable « Département ».

Il faut dans ce cas indiquer la place du premier caractère (1 par défaut) et le nombre de caractères à prendre en compte (ici 2).

Ce système permet de recoder tout nom ou code structuré : numéro de sécurité sociale, services…

#### **Choix des séparateurs**

Cette fonction permet de déterminer le(s) séparateur(s) utilisé(s) lors de la saisie des questions texte.

Par défaut le programme propose le **slash** (/) comme séparateur. Il est également possible de choisir l'espace en cochant la case prévue à cet effet.

Un bouton **Autres séparateurs** permet de choisir tout autre caractère comme séparateur.

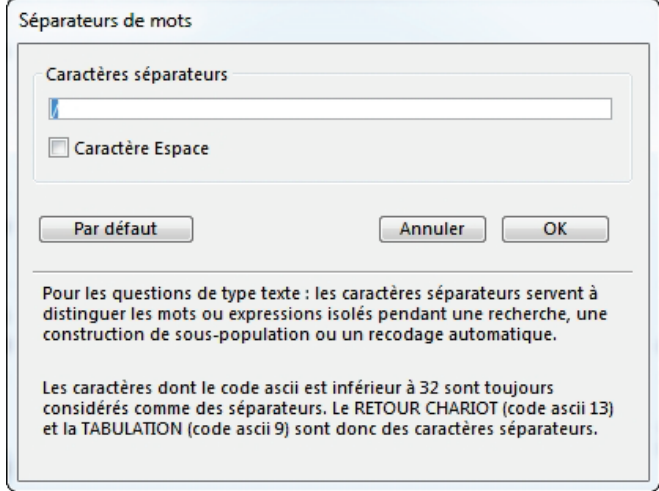

Si l'on choisit le **slash** comme séparateur, chaque fois que Modalisa rencontrera une suite de caractères séparés par ce code, le logiciel considérera cette suite comme un ensemble distinct.

Par exemple, ceci permet de considérer les deux expressions « Ile de France / Franche Comté » dans leur intégrité, alors que le choix de l'espace comme séparateur induit la sélection de 5 mots (Ile, de, France, Franche, Comté).

En revanche pour un texte avec des phrases complètes et une ponctuation, l'on aura intérêt à retenir comme séparateurs l'espace ainsi que les caractères de ponctuation courants (-', ; : . ?!() « ») pour les premiers tests.

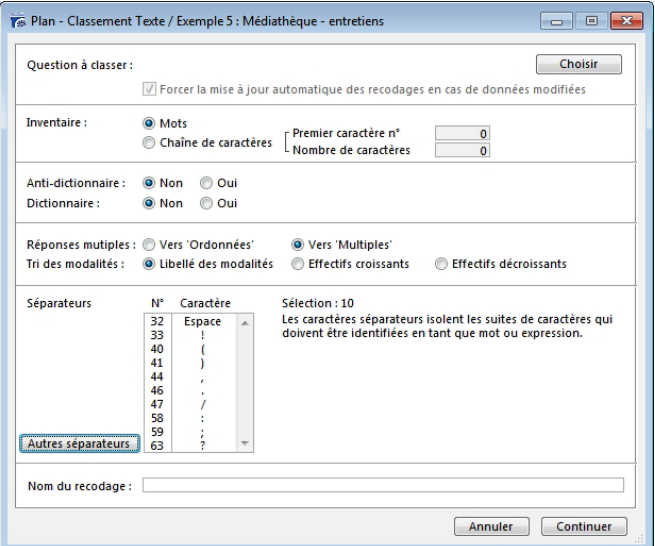

Une fois ces choix effectués, cliquer sur **Continuer**. L'écran suivant affiche les mots ou expressions inventoriés, dans l'ordre de leur apparition.

### <span id="page-7-0"></span>**Modification du classement réalisé**

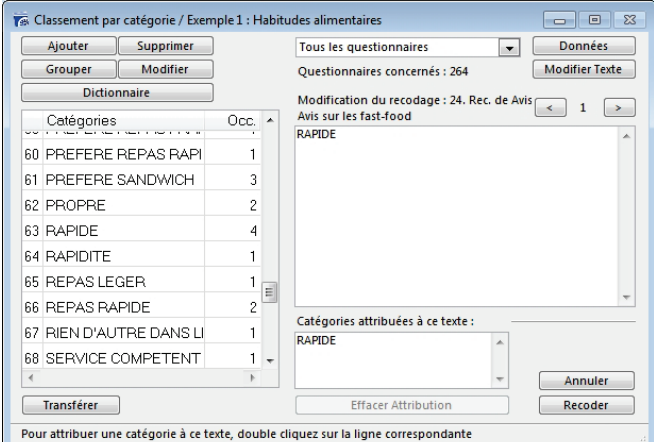

## **Présentation de la fenêtre de codification**

Pour obtenir la liste des mots répertoriés dans l'ordre alphabétique, cliquer sur **Catégories**.

Pour l'obtenir par ordre croissant ou décroissant d'occurrences (nombre de fois où chaque mot est cité) cliquer sur **Occ.** (la flèche grise indique si la liste est en ordre croissant ou décroissant).

Pour voir dans quels questionnaires ou entretiens se trouvent l'un des mots ou expressions du lexique, cliquer sur l'expression dans la colonne de gauche puis sur les flèches gauche **<** et droite **>.** Cliquer sur les flèches pour aller d'un enregistrement au suivant.

Les mots ou expressions recherchés apparaissent en couleur dans le texte.

La taille de la fenêtre et la largeur des colonnes sont modifiables pour permettre l'affichage simultané du lexique, des occurrences et du nombre d'individus correspondant à ces occurrences.

### **Fonctions**

Les divers boutons de la fenêtre permettent de modifier le classement lexical automatique obtenu, et d'effectuer de nouveaux recodages.

### *Ajouter*

Ce bouton permet d'ajouter des catégories nouvelles, qui seront alors affectées manuellement aux données traitées.

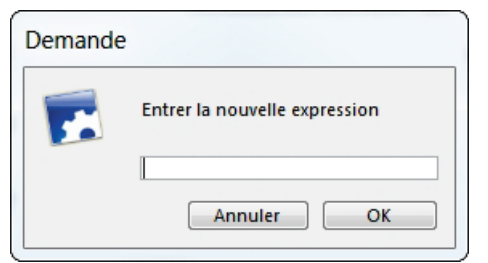

#### *Supprimer*

Celui-ci permet de supprimer un ou plusieurs mots du classement. Cela ne modifie pas les données saisies.

#### *Grouper*

Sélectionner plusieurs mots sémantiquement proches puis les regrouper en cliquant sur **Grouper**. Une nouvelle modalité est ainsi créée.

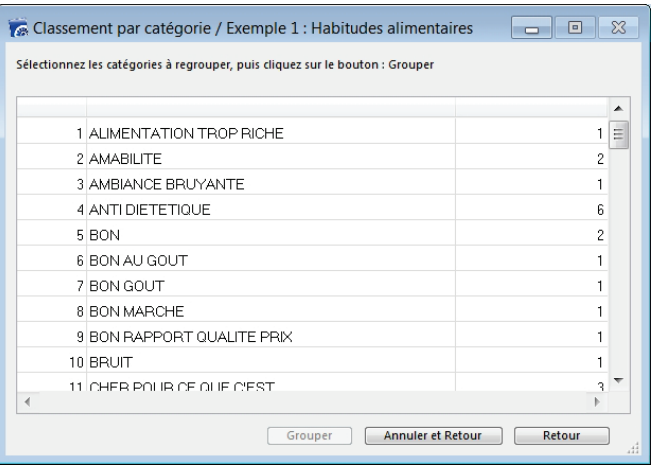

### *Modifier*

Pour modifier les expressions choisies en tant que catégories. Particulièrement utile si certains mots ont été saisis avec des orthographes différentes.

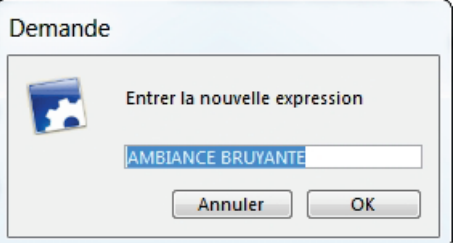

#### *Dictionnaire*

Cette option permet d'ajouter de nouvelles expressions automatiquement, en faisant appel à un dictionnaire.

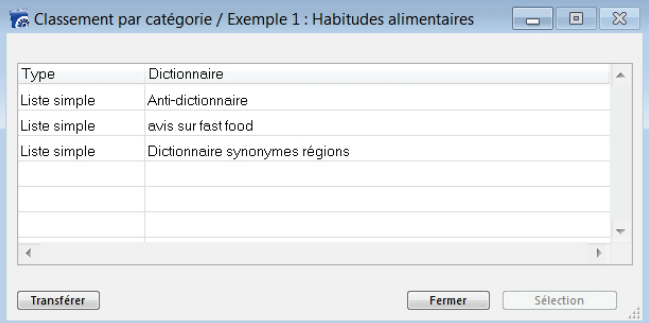

#### *Données*

Pour accéder à l'ensemble du questionnaire concerné, afin de savoir ce que l'enquêté a répondu aux autres questions de l'enquête. Cela donne le contexte de la réponse étudiée.

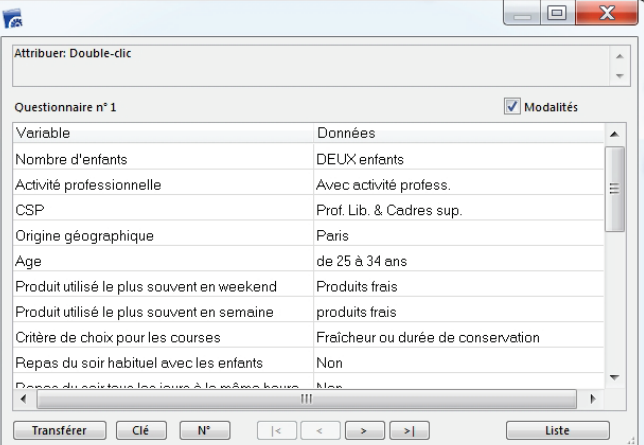

 $\bigg)$ 

### *Modifier Texte*

Cette option en donnant l'accès au texte de la réponse, permet de la modifier, le cas échéant.

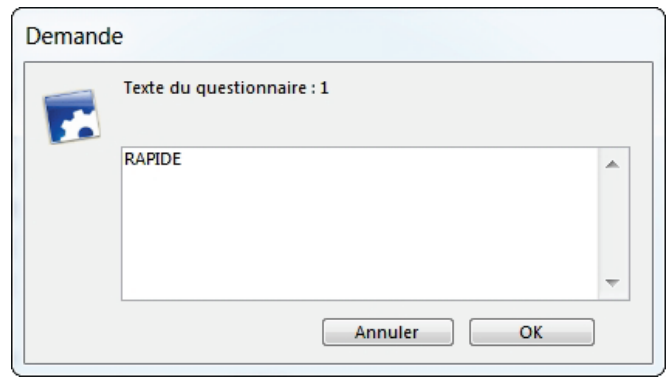

*Attention ! Cette fonction touche à vos données, et pas seulement aux traitements en cours, elle est à manier avec précaution. Un message de confirmation vous est proposé.*

### *Transférer*

Ce bouton sert à exporter, imprimer, envoyer par email, le contenu de la classification obtenue.

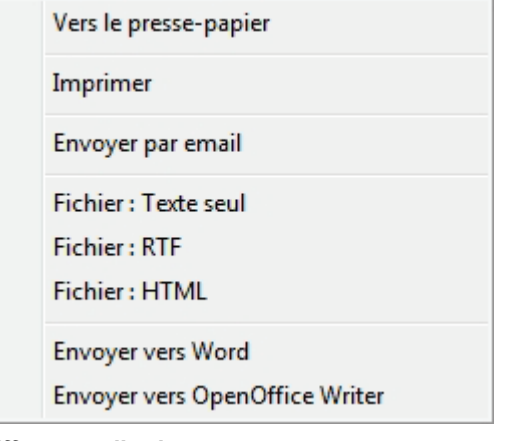

#### *Effacer attribution*

Pour changer la catégorie affectée à la réponse texte.

### *Recoder*

Pour créer un nouveau recodage de la variable obtenue.

## <span id="page-8-0"></span>**Classement lexical semi-automatique**

Ce classement s'effectue automatiquement mais il autorise l'utilisateur à réorganiser la liste des mots répertoriés et à choisir le type de variable créée.

### <span id="page-8-1"></span>**Création**

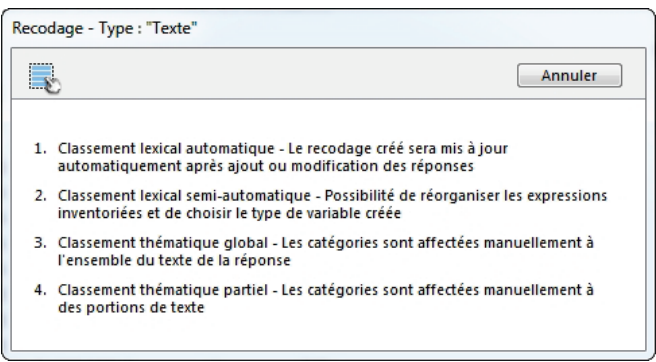

Dans le menu **Textes** choisir la fonction **Classement Lexical**  semi-automatique. La première fenêtre requiert des choix similaires à ceux demandés pour le classement automatique.

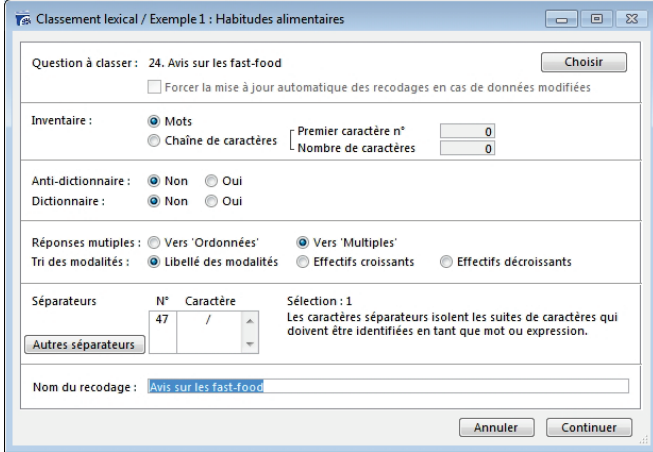

Mais la fenêtre de codification est sensiblement différente de celle de la première option.

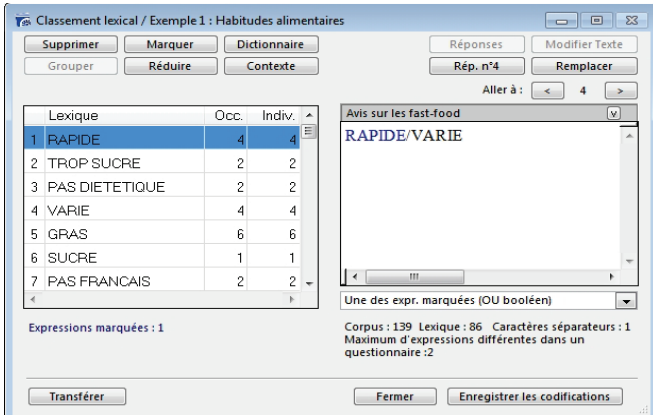

## <span id="page-8-2"></span>**Modification du classement réalisé**

## **Présentation de la fenêtre de codification**

Comme dans le classement lexical automatique, la fenêtre de codification permet de trier le lexique constitué par ordre alphabétique croissant ou décroissant.

Il est également possible d'effectuer un tri sur le nombre d'occurrences de chaque terme, ou sur le nombre d'individus dans la base de données.

### **Fonctions**

#### *Marquer*

Le marquage à partir des expressions d'un dictionnaire permet de vérifier que ces expressions existent

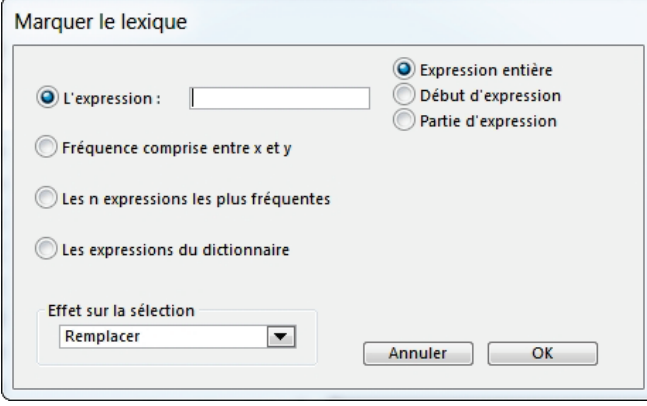

Vous "marquez" tout ou partie des mots ou expressions du lexique en choisissant des mots d'une certaine fréquence ou bien encore les mots présents dans un dictionnaire (voir infra Dictionnaire).

### *Dictionnaire*

L'utilisation du dictionnaire permet de limiter l'inventaire aux mots présents dans le dictionnaire en excluant tous les autres.

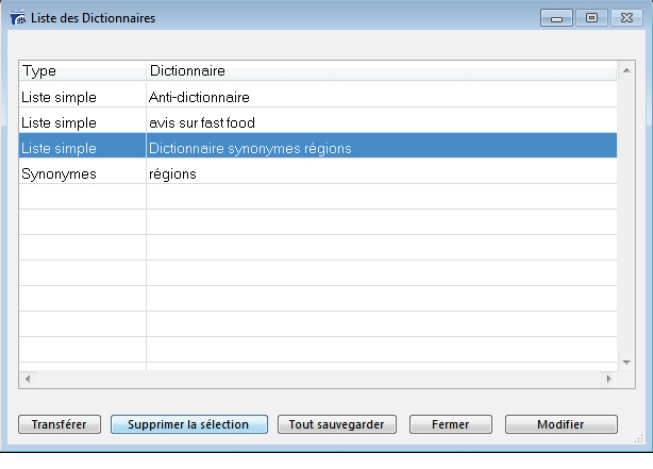

Inversement l'anti-dictionnaire permet d'exclure de l'inventaire un certain nombre de mots ou d'expression peu porteurs de sens, tels que les articles, pronoms, adverbes, verbes conjugués comme les auxiliaires, faire, dire, etc.

### *Grouper*

Cette fonction permet de fusionner des mots ou expressions entre elles, de manière à diminuer le nombre de modalités, ou à regrouper les modalités dont les occurrences sont faibles par exemple.

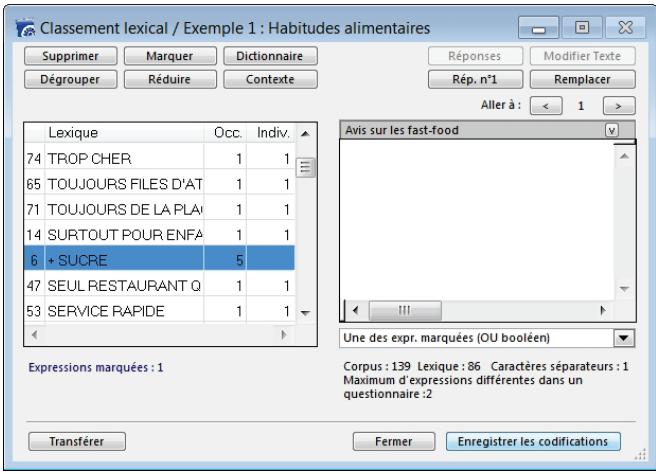

Lorsqu'un mot est le produit d'un groupement, il est précédé du signe +. Il est possible de le dégrouper en cliquant sur le bouton **grouper/dégrouper**.

#### *Réduire*

Si l'on souhaite ne pas prendre en compte dans les traitements certaines expressions, cette option permet de les ignorer. Cela n'a aucun effet sur les données originales.

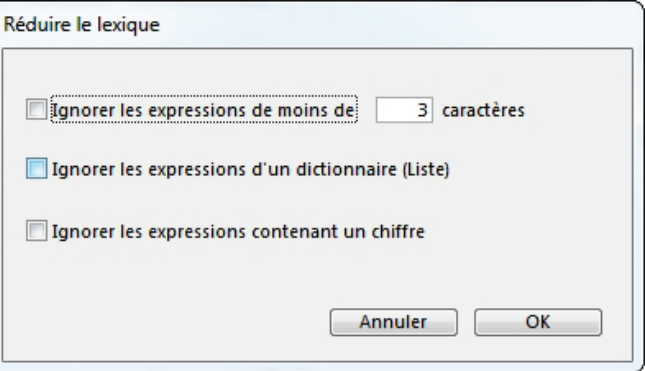

#### *Réponses*

Pour afficher les numéros des questionnaires ou enregistrements concernés.

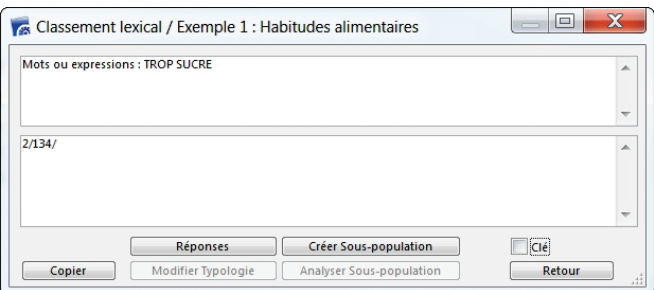

#### *Contexte*

L'option **contexte** sert à afficher le contexte dans lequel un mot est utilisé sélectionner le mot sur la liste de droite.

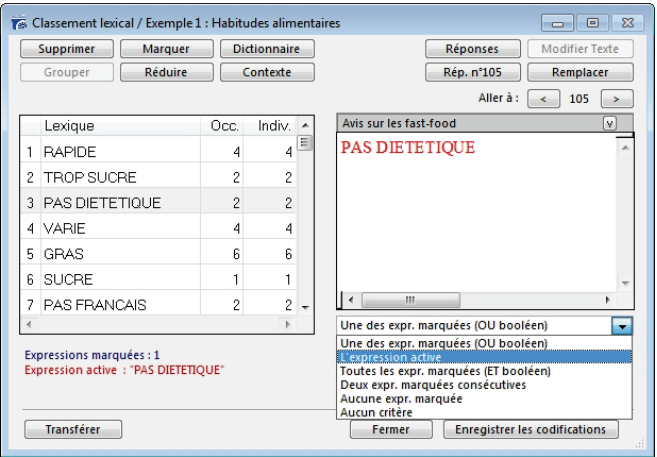

Cliquer sur le bouton **Contexte**, le programme propose alors la liste des variables pouvant illustrer chaque extrait contextuel.

Il est possible de déterminer la taille de l'expression en fixant le nombre de mots affichés avant et après le mot sélectionné.

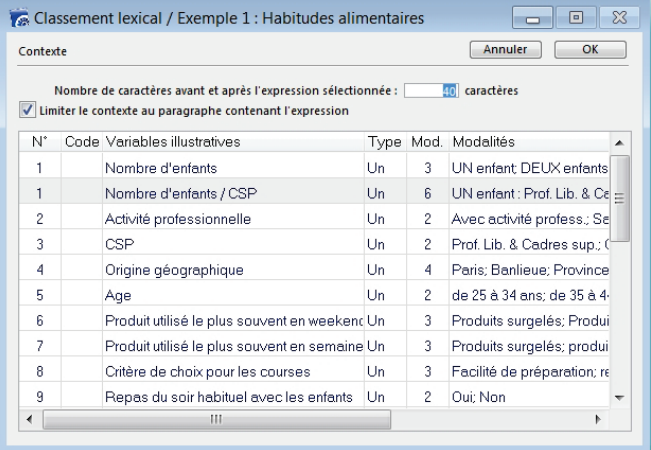

Le programme crée alors un document récupérable dans un traitement de texte, qui présente chaque expression ou mot recherché dans son contexte et illustré des variables sélectionnées.

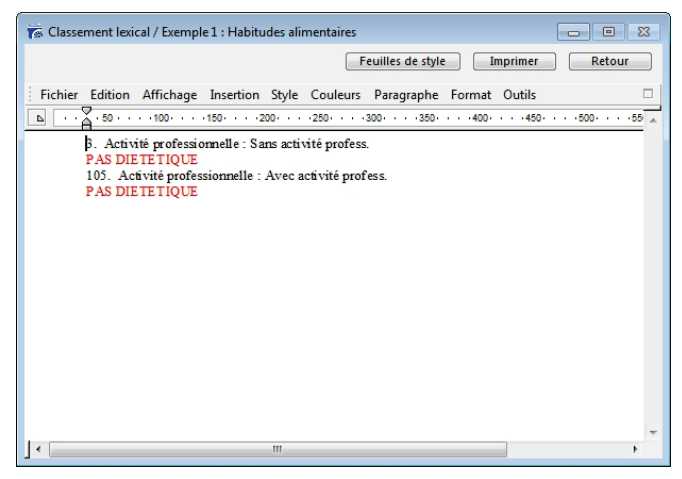

## *Rép. n°*

Pour afficher le questionnaire sélectionné dans son intégralité.

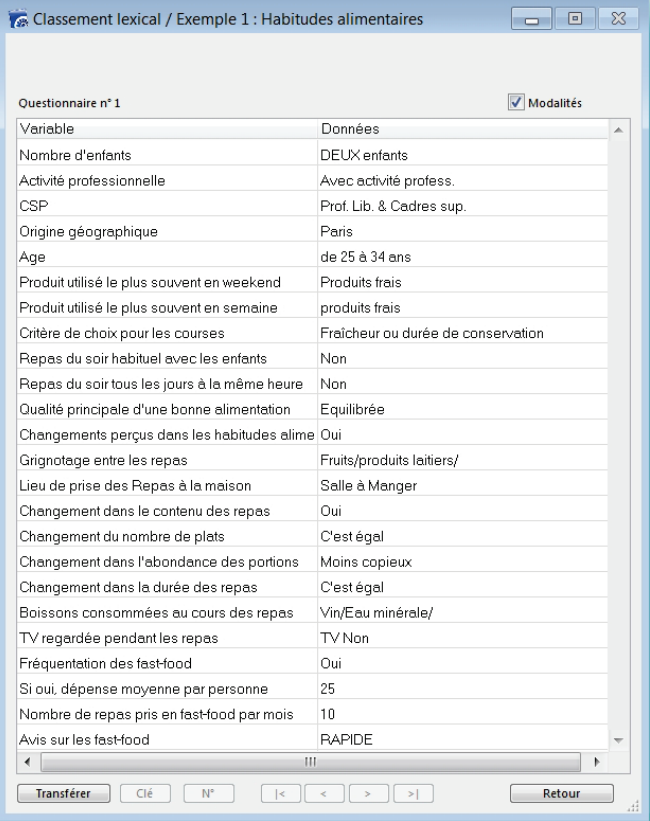

## *Remplacer*

Cette fonction permet de modifier l'orthographe des mots ou expressions du lexique dans le texte des questions. Cela peut être utile dans le cas d'erreurs de saisie, ou de données mal orthographiées notamment.

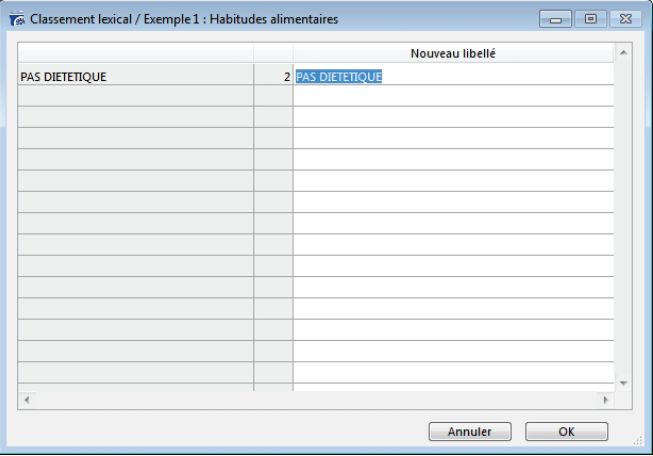

*Attention ! Cette fonction touche à vos données, et pas seulement aux traitements en cours, elle est à manier avec précaution. Un message de confirmation vous est proposé.*

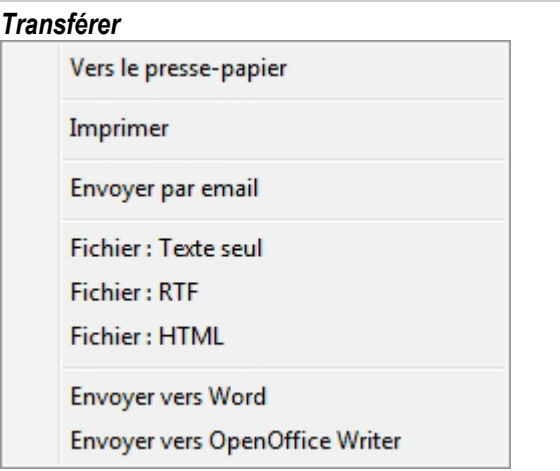

### <span id="page-11-0"></span>**Options de recodage**

L'option **Enregistrer les codifications** sert à créer une nouvelle variable, c'est-à-dire dans ce cas transformer une question texte en une question fermée ou numérique autorisant des traitements de type tris à plat, tris croisés…

### **Variable fermée**

Puis choisir, en fonction de la nature de la question, si la variable créée sera fermée à réponse unique ou à réponses multiples ou numérique.

Par exemple, pour recoder une question concernant le lieu de naissance, choisir A réponse unique. Mais, pour recoder une question concernant les magazines lus, choisir A réponses multiples (plusieurs magazines pouvant être cités).

Variable "oui/non" si : Modalisa crée une nouvelle variable avec 2 modalités OUI et NON. Si par exemple l'expression active est présente dans les questionnaires, le OUI correspondra au nombre d'occurrences de cette expression, le NON correspondra au nombre d'absence d'occurrences de cette expression.

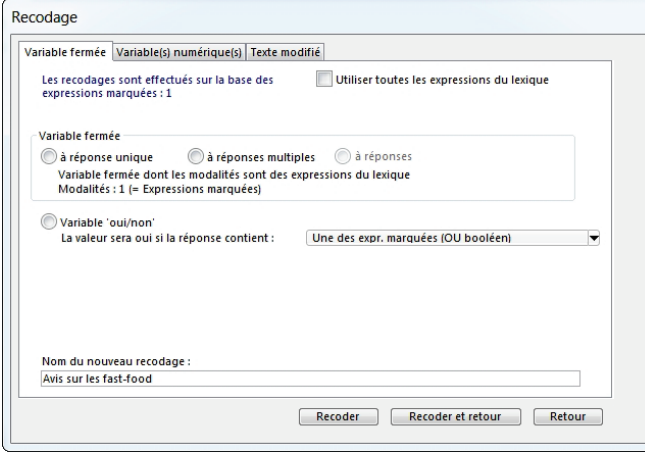

Donner un nom à cette nouvelle variable, sur laquelle il est possible d'effectuer des tris et d'autres recodages.

## **Variable numérique**

Le choix du passage d'une question texte à une variable numérique autorise des opérations spécifiques :

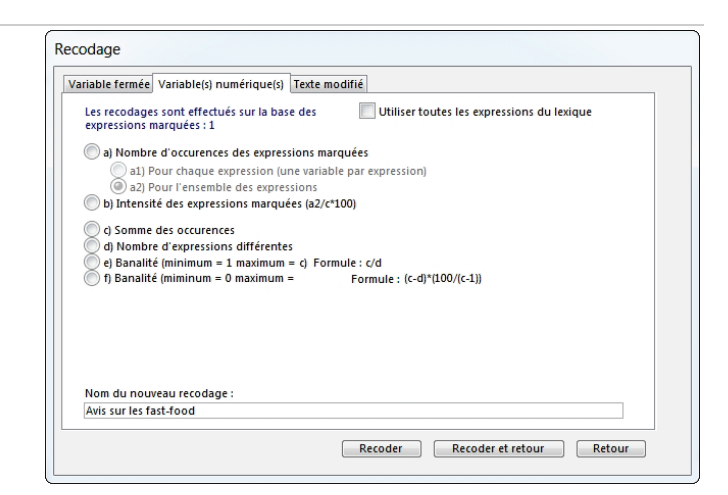

### *Comptages et calculs*

Un certain nombre de comptages et/ou de calculs sont proposés, qui débouchent sur la création de variables numériques:

a) Nombre d'occurrences des expressions marquées : il s'agit des expressions marquées dans le lexique courant.

a1) Pour chaque expression (une variable par expression) : ces recodages permettront d'analyser les occurrences multiples d'une expression dans une réponse. Le recodage en " variable fermée à réponses multiples " ne retient que la première occurrence d'une expression dans la réponse d'un individu.

a2) Pour l'ensemble des expressions : une seule variable créée faisant la somme des occurrences de toutes les expressions marquées.

b) Intensité des expressions marquées (a2/c\*100) : Proportion des expressions marquées dans une réponse par rapport à l'ensemble des expressions de la réponse.

c) Somme des occurrences : c'est un décompte de toutes les expressions qu'elles soient sélectionnées ou non dans le lexique.

d) Nombre d'expressions différentes : concerne aussi toutes les expressions du lexique qu'elles soient sélectionnées ou non.

e et f) Banalité : plus le nombre de termes est limité, plus la banalité est élevée. Quand toutes les expressions sont identiques, d =1. Dans ce cas, l'indice est égal à la somme des occurrences. : c.

Selon la formule (e ou f) l'indice varie soit entre 1 et la somme des occurrences (formule : c/d), soit entre 0 et 100 (formule  $(c-d)*(100/(c-1)).$ 

Donner ensuite un nom à la nouvelle variable, sur laquelle il sera possible d'effectuer tous les traitements statistiques propres aux variables numériques.

## <span id="page-12-0"></span>**Classement thématique global**

## **Texte modifié**

Cette option est inactive dans le classement lexical semiautomatique.

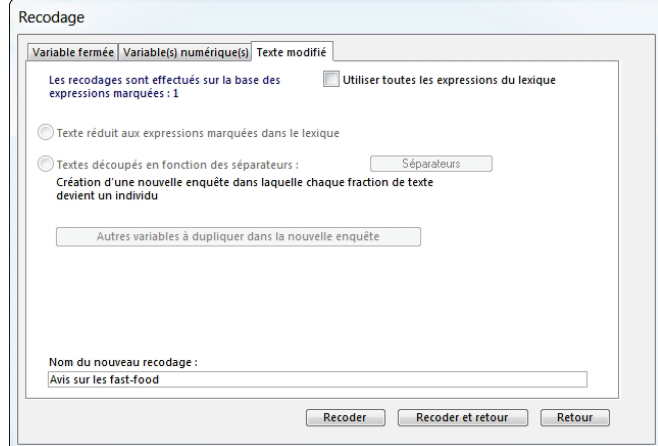

Pour une codification manuelle de l'ensemble du texte de chaque réponse, choisir la fonction **Classement thématique global** dans le menu **Textes.**

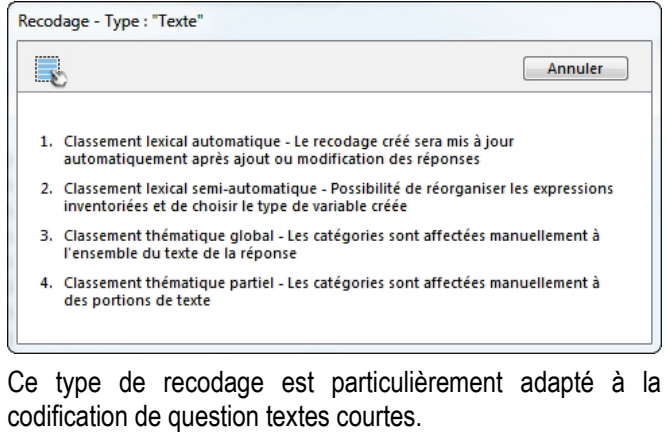

Les recodages sont alors effectués questionnaire par questionnaire, en les faisant successivement défiler, pour leur attribuer manuellement une ou plusieurs catégories.

### <span id="page-12-1"></span>**Création du classement**

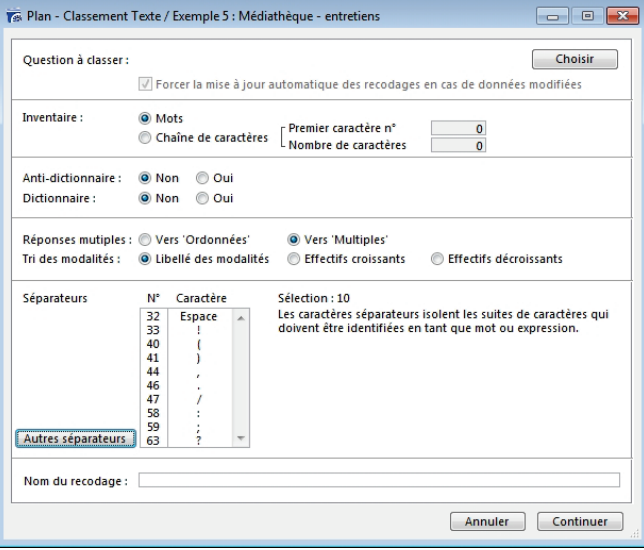

Pour passer d'un questionnaire à l'autre utiliser les boutons < (flèche à gauche) ou > (flèche à droite), et pour atteindre un questionnaire précis, cliquer sur Atteindre et inscrire le numéro du questionnaire désiré.

Pour travailler sur une sélection de questionnaires utilisez le menu local du haut de l'écran.

Lorsqu'une sélection est effectuée les boutons, **Flèche gauche** et **Flèche droite**, permettent de faire défiler les questionnaires concernés.

## **Gestion et attribution des catégories**

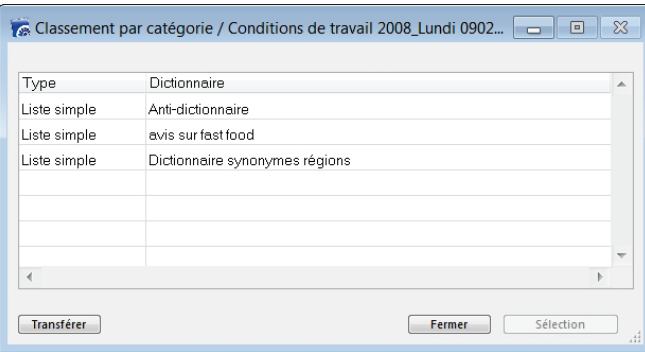

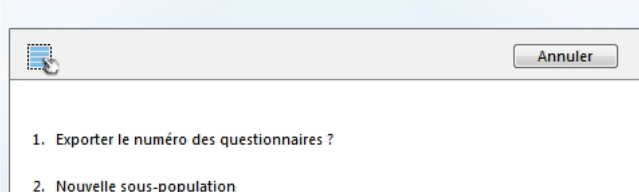

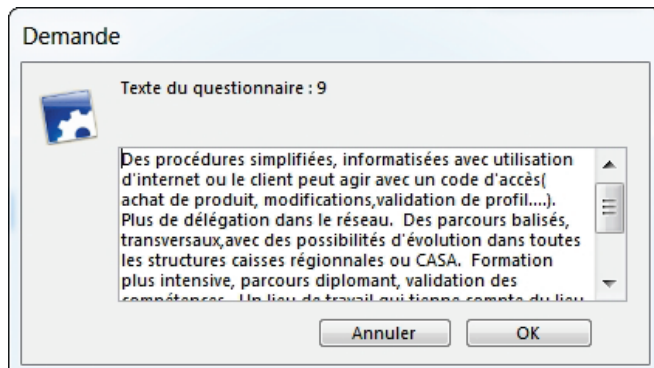

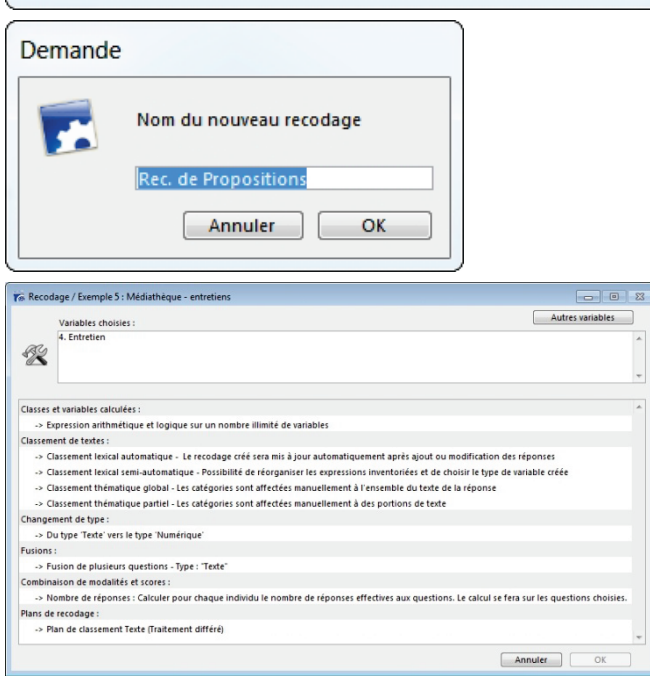

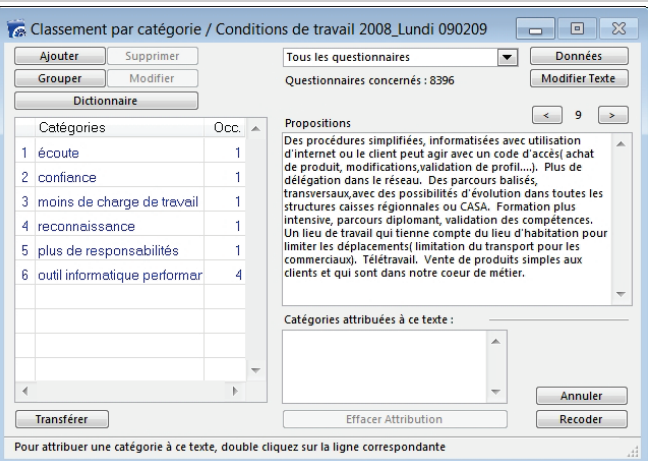

A droite dans la fenêtre au milieu à droite haut s'affiche la réponse du questionnaire sélectionné ; dans la fenêtre du bas apparaissent les catégories affectées à cette réponse.

Les catégories et leur nombre d'occurrences s'inscrivent dans le tableau à gauche.

#### *Créer des catégories (Ajouter)*

Cliquer sur le bouton **Ajouter** pour créer une nouvelle catégorie à laquelle on rattache le texte de la réponse ; celleci s'inscrit dans la fenêtre de droite, appelée "Catégories".

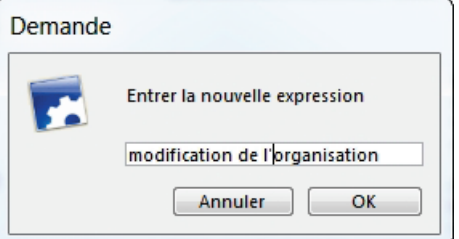

### *Affecter une catégorie au texte*

Pour établir la correspondance entre la réponse et la nouvelle modalité, double cliquer sur la catégorie concernée, à sélectionner dans la liste des catégories à attribuer.

La catégorie attribuée apparaît dans la fenêtre située sous le texte du questionnaire.

Il est possible d'attribuer plusieurs catégories au même texte, modifier ou supprimer une catégorie créée et attribuée. La modification est prise en compte dans les questionnaires traités antérieurement.

Pour supprimer une attribution effectuée en cliquant sur le bouton **Effacer l'attribution**.

### <span id="page-13-0"></span>**Importer des catégories depuis un dictionnaire**

Le bouton **Dictionnaire** permet d'importer une liste des catégories à attribuer (voir Infra Recodage manuel avec un dictionnaire de type Liste).

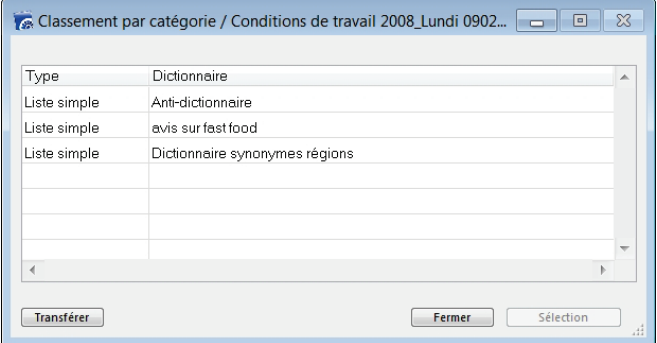

## <span id="page-14-0"></span>**Modifier une catégorie**

Le bouton **Modifier** permet de modifier l'intitulé d'une Catégorie.

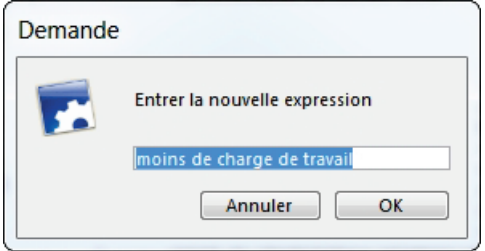

### *Supprimer*

**Supprimer** supprime une catégorie et toutes ses affectations ; pour éviter les erreurs une confirmation est demandée systématiquement.

## <span id="page-14-1"></span>**Création d'une nouvelle variable fermée**

Une fois ces attributions effectuées pour tous les questionnaires, cliquer sur **OK**.Modalisa recode la question en variable de type unique ou multiple selon les attributions effectuées :

- À réponse unique si vous avez affecté une catégorie et une seule à chaque question ouverte
- À réponses multiples si vous avez affecté plusieurs catégories à chaque question.

*NB/ Ce type de recodage manuel est réellement intéressant si vous affectez plusieurs catégories à chaque question.*

Il est aussi possible d'utiliser d'une enquête à l'autre des catégories déjà créées dans un dictionnaire de type liste. Ceci permet de recoder plus rapidement des questions texte similaires.

La procédure est identique à celle d'un recodage manuel, mais la liste des catégories à attribuer est déjà renseignée des mots ou expressions existants dans le dictionnaire choisi.

*N.B. Si à la fin de votre classement manuel vous avez un nombre de catégories qui vous semble trop élevé vous pourrez toujours regrouper vos catégories avec la fonction Recoder du menu Classement.*

Dans la fenêtre du classement lexical, vous pouvez marquer plusieurs lignes, c'est-à-dire les sélectionner ensemble pour rechercher leurs occurrences dans les questionnaires.

Pour affiner votre choix vous pouvez demander dans la fenêtre inférieure et à droite :

Une des expressions marquée (SOIT l'une, SOIT l'autre, mais pas nécessairement les deux à la fois)

- L'expression active : l'expression active est la première sélectionnée (ou marquée) en début de sélection, la dernière sélectionnée si vous avez opéré plusieurs sélections successives.
- Toutes les expressions actives (une expression ET une autre, c'est-à-dire les deux à la fois)
- Deux expressions marquées consécutives, qui doivent se suivre dans la question.
- Aucune expression marquée : voir tous les mots SAUF ceux qui sont marquées.
- Aucun critère...

*N.B. : si votre texte dépasse 32000 caractères, il sera découpé en plusieurs blocs (maximum 3).*

## <span id="page-15-0"></span>**Classement thématique partiel**

L'analyse thématique est le fondement de cette option qui s'attache à codifier des textes longs.

Modalisa permet de traiter un entretien comme une variable texte comme une autre ; la seule particularité étant la possibilité de découper le texte en unités de sens, dont chacune est référencée par une catégorie (mot-clef ou thème).

*N.B. il est également possible de faire figurer d'autres variables signalétiques ou comportementales qui illustrent l'expression des personnes interrogées.*

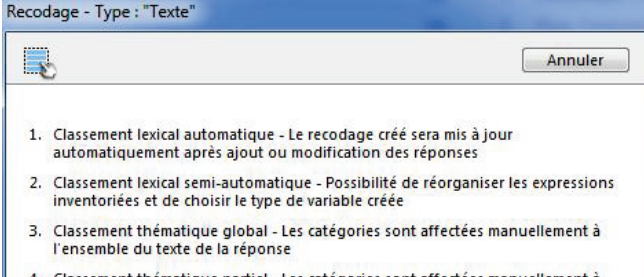

natique partiel - Les catégories sont affectées manuellement à des portions de texte

## <span id="page-15-1"></span>**Création de l'enquête**

Pour importer un texte à analyser, il est nécessaire de créer une enquête comportant au moins une variable signalétique. Le nombre de variables signalétiques ou comportementales est illimité.

Puis il faut ajouter une question en format **Texte libre**.

Dans l'exemple servant à illustrer cet opuscule, la structure est la suivante :

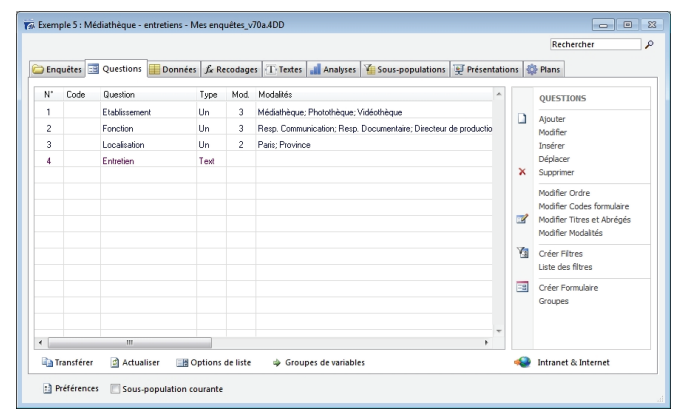

Ici les variables signalétiques sont à réponse unique, et elles sont placées en début de questionnaire. La variable texte, qui reçoit l'entretien, est placée en fin de questionnaire.

Elle peut cependant être placée à n'importe quel endroit de la structure du questionnaire.

### <span id="page-15-2"></span>**Import des entretiens**

Saisir les réponses aux questions fermées ou numériques puis importer le texte de l'entretien correspondant au questionnaire.

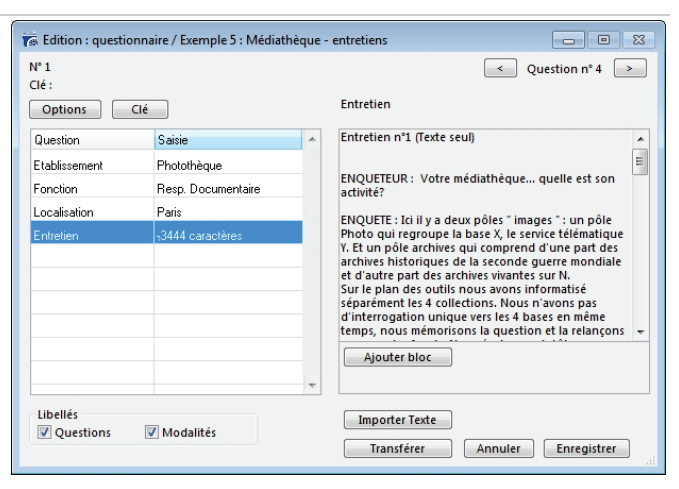

Pour importer le texte des entretiens, utiliser le bouton **Importer texte** situé en base de l'écran de saisie.

En fin de d'import des entretiens, compiler les questionnaires.

*N.B. Format des entretiens à importer : le texte des entretiens doit être en .txt, c'est-à-dire en format texte seulement.*

## <span id="page-15-3"></span>**Codification des entretiens**

Choisir l'option 4 de la fenêtre activée par l'article de menu **Classer textes**.

Textes/Classement thématique/partiel – catégories pour des portions choisies de texte

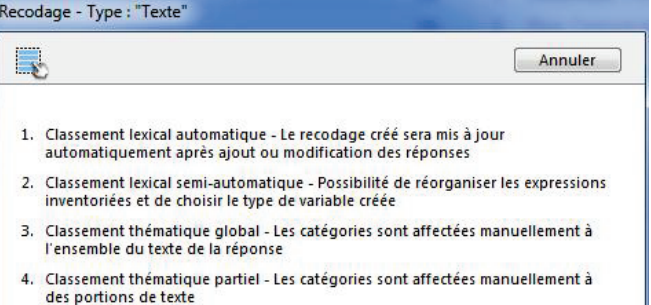

Modalisa présente alors la liste des questions textes présentes dans l'enquête (dans l'exemple une seule).

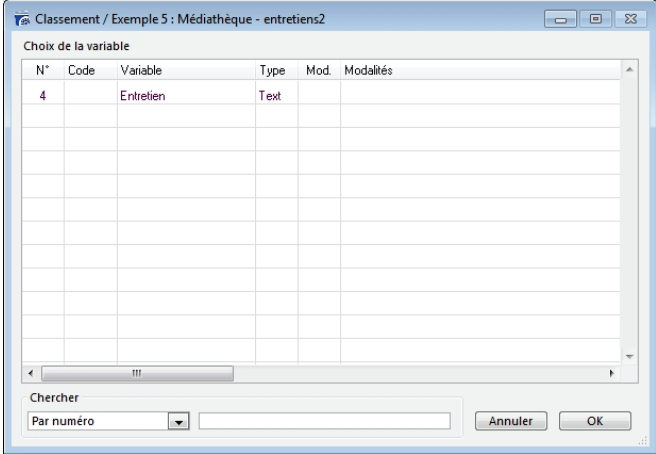

Cliquer sur **le nom de la variable** puis sur **OK**. Modalisa présente alors l'écran de codification.

## <span id="page-15-4"></span>**Création des catégories à l'écran**

Pour créer une nouvelle catégorie, cliquer sur le bouton **Ajouter**.

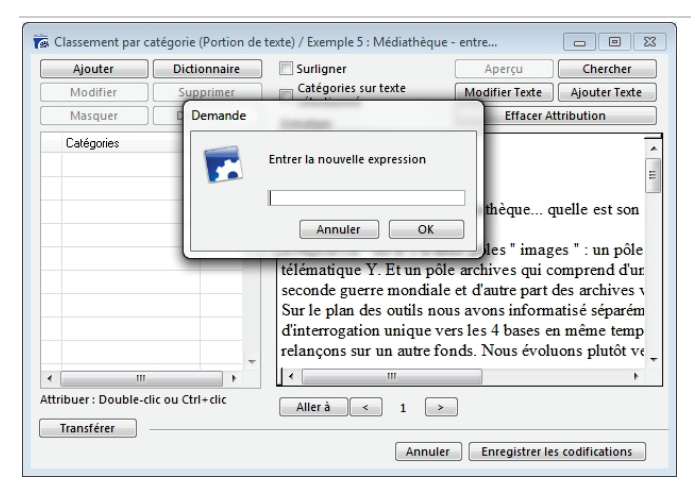

Modalisa dans ce contexte est synonyme de Thème tel que nous l'utilisions dans Interviews, il est également synonyme de mot-clef.

Dans les faits, la catégorie a pour destin de se transformer en modalité puisque l'un des résultats de la codification est de produire une question à réponse multiples décomptant le nombre d'occurrences d'utilisation de chaque catégorie.

### <span id="page-16-0"></span>**Création des catégories par import d'un dictionnaire (liste à plat)**

Créer le dictionnaire en l'important à l'aide de l'article **Créer dictionnaire** du menu **Textes**.

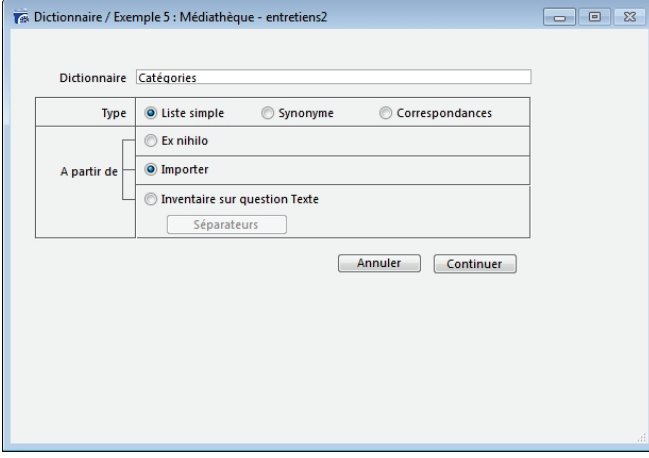

Modalisa affiche la liste des termes importés.

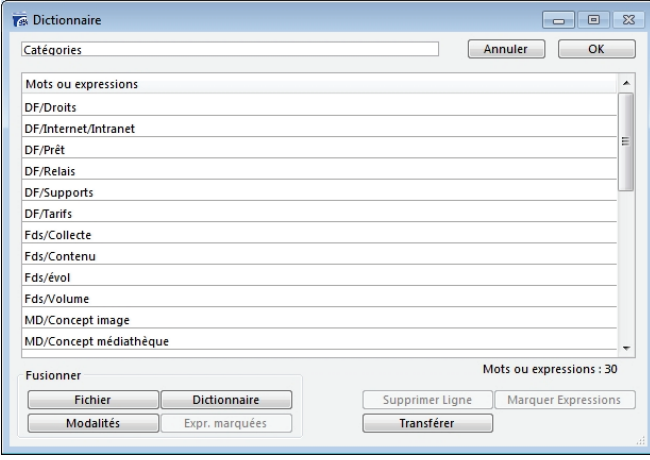

Un certain nombre de fonctionnalités sont disponibles sur cet écran, voir le chapitre Créer Dictionnaire en fin de la présente.

### <span id="page-16-1"></span>**Codification de l'entretien**

Pour codifier une portion de texte Modalisa offre deux possibilités.

Sélectionner une portion de texte, le programme, présente alors la liste des codifications disponibles dans un menu local.

Choisir la codification, le programme l'affectera à la portion de texte.

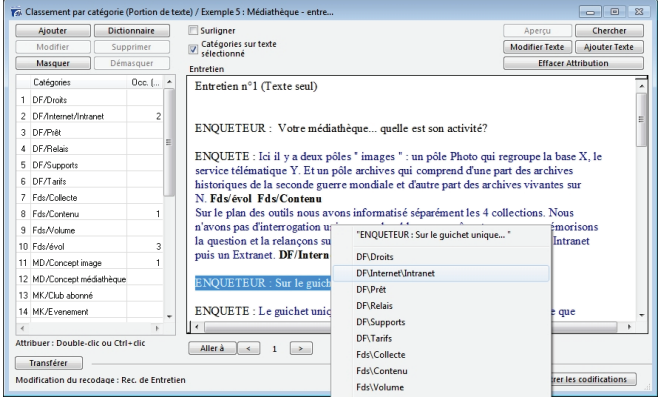

Sélectionner une portion de texte à codifier puis double-cliquer sur la catégorie correspondante. Le texte codifié apparaît en bleu sur l'écran.

ENQUETE : Ici il y a deux pôles " images " : un pôle Photo qui regroupe la base X, le service télématique Y. Et un pôle archives qui comprend d'une part des archives historiques de la seconde guerre mondiale et d'autre part des archives vivantes sur N. Fds/évol Fds/Contenu Sur le plan des outils nous avons informatisé séparément les 4 collections. Nous

n'avons pas d'interrogation unique vers les 4 bases en même temps, nous mémorisons la question et la relançons sur un autre fonds. Nous évoluons plutôt vers un Intranet puis un Extranet. DF/Internet/Intranet

Pour modifier une codification, cliquer sur la catégorie, le programme présente alors un menu local qui vous permet d'effacer cette attribution.

ENQUETEUR : Votre médiathèque... quelle est son activité?

ENQUETE : Ici il y a deux pôles " images " : un pôle Photo qui regroupe la base X, le service télématique Y. Et un pôle archives qui comprend d'une part des archives historiques de la seconde guerre mondiale et d'autre part des archives vivantes sur

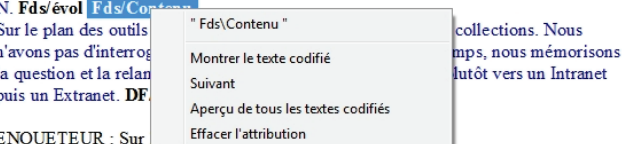

Dans son principe, toute portion de texte peut être codifié plusieurs fois. On peut sélectionner à nouveau une partie d'une portion déjà codifiée et codifier cette dernière.

Pour modifier un mot, corriger une faute de frappe, sélectionner le mot ou la portion de texte, puis cliquer sur **Modifier le texte**.

Pour rechercher un mot ou une expression (une chaîne de caractères), utiliser le bouton **Chercher**.

NB/ Notion de bloc : si votre texte est un texte long dépassant 32000 caractères, il sera découpé en blocs. Vous travaillerez donc sur le bloc 1, puis sur le bloc 2, éventuellement sur le bloc 3.

Menu Classement, puis Classer Textes. Choisir le Classement thématique partiel. L'entretien apparaît à droite. Les catégories de la partie gauche peuvent être crées ex nihilo ou bien importées depuis un fichier texte sous la forme d'un dictionnaire liste simple. Un double clic sur une catégorie l'attribue à une portion de texte sélectionnée. On change d'entretien par les flèches en bas de l'écran.

### **Aperçu**

En cours de codification, vous pouvez revoir le travail déjà réalisé pour savoir quelles portions de texte vous avez déjà codifiées avec telle ou telle catégorie.

Dans ce cas, sélectionner une catégorie puis cliquer sur **Aperçu** (ou utiliser la même fonction présentée par le menu local activé en cliquant sur la catégorie affectée).

Vous avez alors un **Aperçu de la déconstruction**, c'est-àdire l'ensemble des portions de texte codifiées avec la même catégorie.

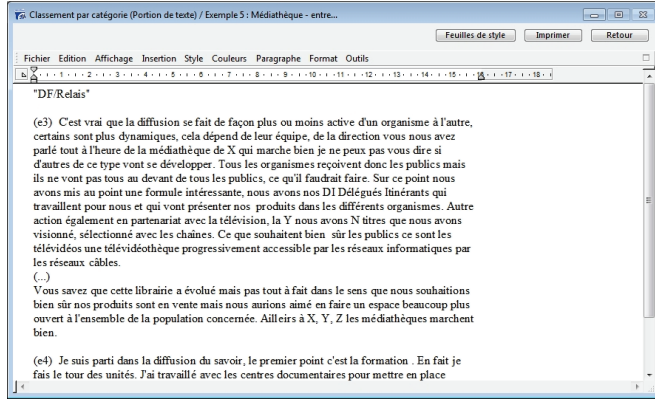

## **Recoder**

En fin de codification cliquer sur le bouton Enregistrer les codifications situé en bas et à droite de l'écran.

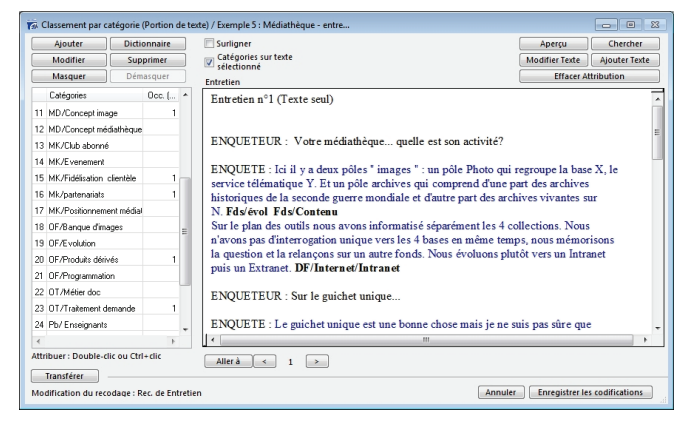

## <span id="page-17-0"></span>**Modification du texte de l'entretien**

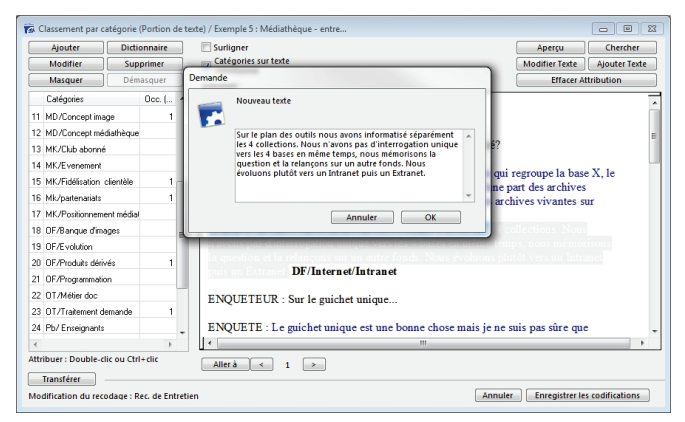

Durant la codification, il est possible de modifier une portion de texte. Pour cela sélectionner le mot ou la phrase à modifier à l'aide de la souris puis cliquer sur le bouton **Modifier le texte**.

Une fenêtre présentera alors l'élément à modifier.

### <span id="page-17-1"></span>**Variables créées par l'enregistrement des codifications**

L'action sur le bouton **Enregistrer** Modalisa crée alors deux types de variables : une question à réponses multiples présentant le comptage des occurrences de codifications, autant de question numérique qu'il existe de codifications.

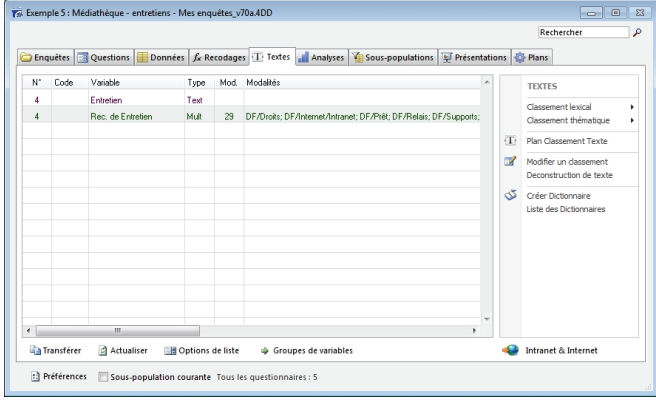

## **Comptages des codifications**

Une question à réponse multiples indiquant le nombre de codifications pour chaque catégorie affectée dans l'enquête.

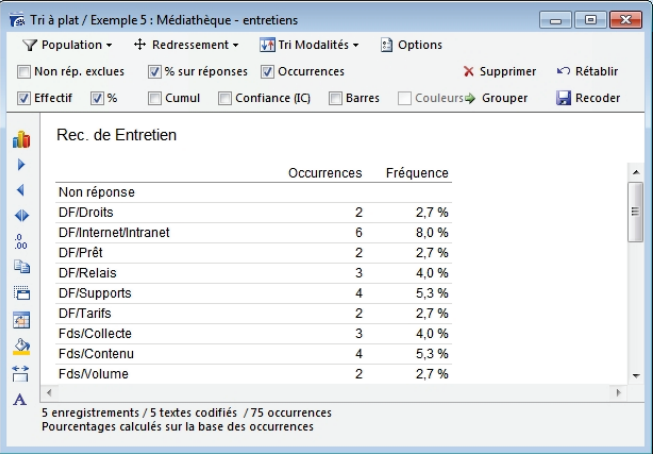

- Cette variable se comporte alors comme n'importe quelle variable à réponses multiples. Il est possible de créer des regroupements de modalités (recodages), d'éditer des graphiques…
- On peut par exemple la croiser avec d'autres variables, créer des profils de modalités…

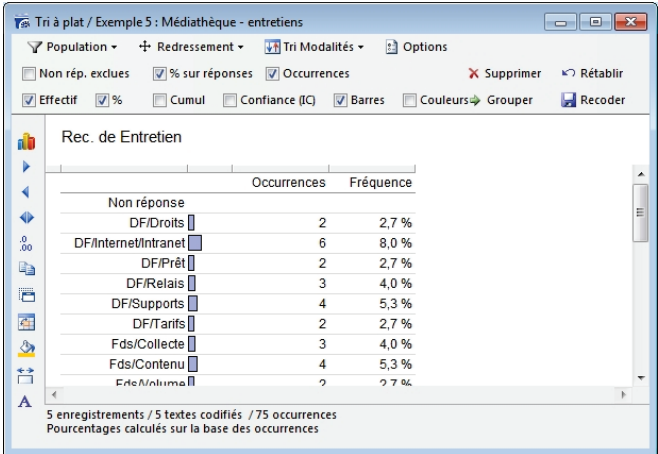

### **Numériques sur codifications**

Autant de questions à réponse numérique qu'il y a de codifications.

Par défaut ces recodages sont masqués pour ne pas encombrer l'écran **Pilote**.

### <span id="page-18-0"></span>**Déconstruction de texte**

L'un des objectifs de la codification est de permettre la déconstruction des textes : on passe ainsi d'un ensemble de textes individuels à un texte collectif dont les chapitres, la structure, est reconstituée autour des catégories de codifications.

Dans le menu **Classement** choisir la fonction **Editer Classement de textes** puis choisir la seconde option de la boîte de dialogue présentée.

Le programme présente alors la liste des codifications illustrées du nombre d'occurrences et la liste des variables signalétiques ou comportementales.

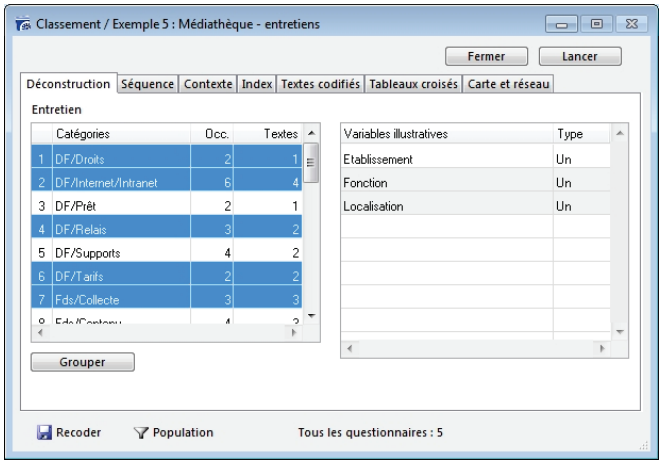

### **Onglet Déconstruction**

Sélectionner une catégorie ou plusieurs catégories ainsi qu'une ou plusieurs variables signalétiques puis cliquer sur le bouton **Lancer**…

Le programme ventile les unités de sens codifiées par **catégorie/entretien**.

La déconstruction est donc le résultat de la codification, le découpage transversal des entretiens, catégorie après catégorie, par ordre alphabétique de catégorie.

Pour une même catégorie, chaque portion de texte codifiée apparaît précédée du numéro d'entretien dont elle est issue.

La déconstruction peut être intégrée au rapport du consultant ou du chercheur grâce aux fonctions suivantes :

- Ajouter au rapport, sous le menu Rapport,
- Exporter pour disposer des résultats sous forme de tableau,
- Ou encore tout simplement avec un Copier coller.

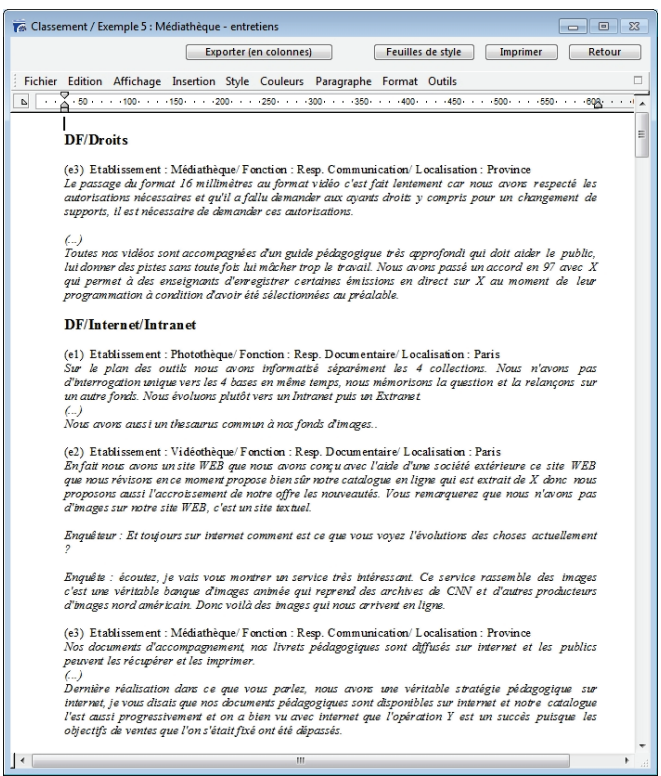

## <span id="page-18-1"></span>**Choix des variables illustratives**

Lors du lancement d'une déconstruction de texte, il est possible de choisir les variables dont les modalités figureront en texte de chaque portion déstructurée.

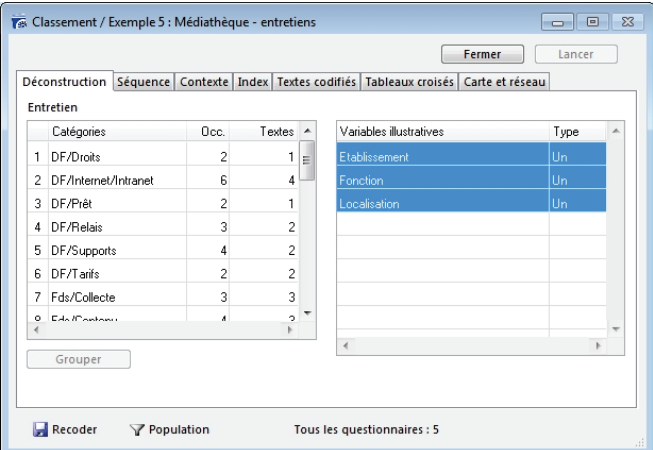

### <span id="page-18-2"></span>**Onglet Séquence**

La fonction **Séquence** permet de reconstruire la logique interne d'un texte : elle présente pour chaque entretien la suite chronologique des catégories affectées.

Pour chaque traitement, on peut soit imprimer, soit exporter les résultats (Menu Fichier, Enregistrer sous ou encore Copier/Coller).

## <span id="page-19-0"></span>**Onglet Contexte**

La fonction **Contexte** permet de repérer la position d'une catégorie dans l'ensemble des catégories utilisées : elle donne, pour une catégorie, les autres catégories utilisées avant et après, classées par ordre d'occurrence.

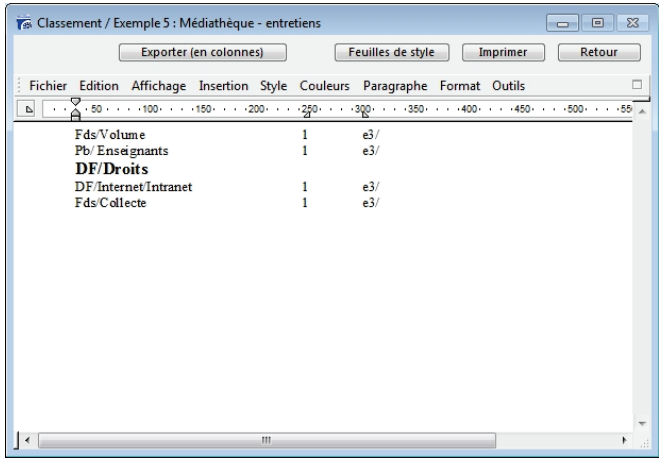

## <span id="page-19-1"></span>**Onglet Index**

L'index donne pour chaque catégorie la liste des entretiens dans lesquelles elle est présente.

## <span id="page-19-2"></span>**Onglet Tableaux croisés**

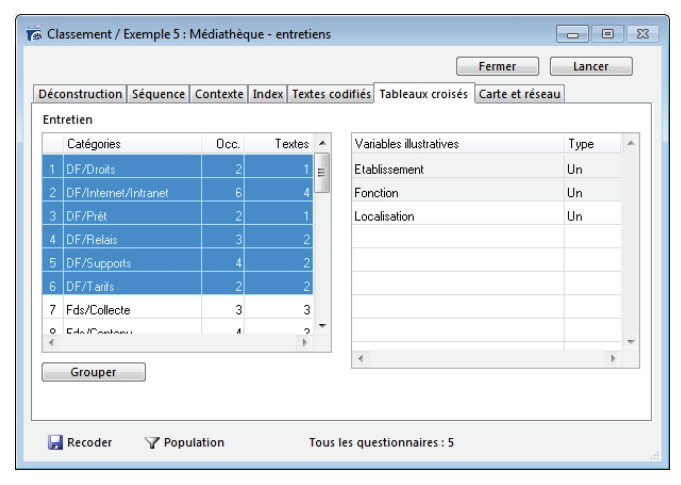

On peut éditer des tris croisés (qui dit quoi ? quoi est dit par qui ?) sur la population totale des individus interviewés ou sur une partie de la population : Fonction Sous-population en haut et à gauche de l'écran.

## <span id="page-19-3"></span>**Imprimer ou exporter les correspondances entre les textes et les catégories qui leur sont attribuées**

Pour imprimer sélectionner l'entretien recodé puis imprimer.

Pour exporter sélectionner l'entretien recodé puis exporter : Modalisa™ propose ensuite de créer un nouveau fichier ou d'ajouter les données à un fichier existant.

Suivant le choix effectué, donner un nom au nouveau fichier ou choisir le fichier auquel ajouter les données.

### <span id="page-19-4"></span>**Reprendre une codification d'entretien**

Activer l'article **Editer Classement de texte** du menu. Puis sélectionner l'option 1 **Modifier un classement**.

Vous avez accès à la liste des recodages déjà réalisés. Choisissez la question à recoder en fonction de son titre et du type de classement opéré (options 1, 2 ou 3).

### <span id="page-19-5"></span>**Reprendre une codification**

Lorsque l'on interrompt une codification, il est nécessaire d'enregistrer les codifications ce qui entraîne la création de la variable multiple et des variables numériques (cf. ci-dessus).

Pour reprendre une codification aller dans le menu Classement puis choisir la fonction Editer classement de texte.

Puis choisir la fonction Modifier un Classement.

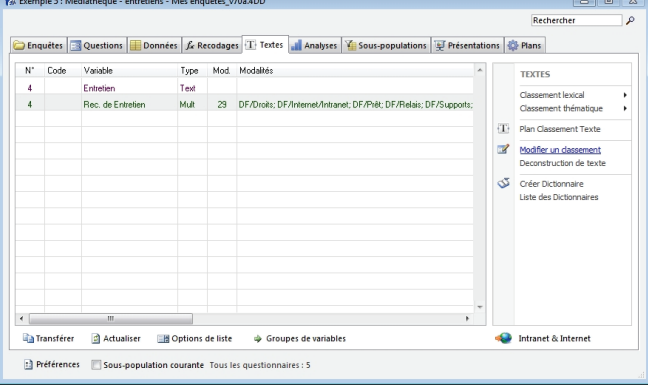

Le programme présente la liste des questions textes disponible dans l'enquête.

Puis une autre boîte de dialogue permettant de choisir de ne travailler que sur un ensemble de textes codifiés avec une ou plusieurs variables sélectionnées.

Si l'on choisit la seconde option le programme présente la liste des codifications.

## <span id="page-19-6"></span>**Sélection sur codifications**

Le dispositif d'accès en modification de codification via une sélection de catégories permet d'organiser le travail de codification de texte en deux phases.

Phase 1: découpage du texte en grandes portions thématiques.

Phase 2 : reprise du découpage en ne faisant apparaître dans la fenêtre de codification que les textes codifiés avec la catégorie sélectionnée.